# **PARTE 1:TRABAJAR CON LIBROS <sup>Y</sup> HOJAS DE CÁLCULO**

Hoiat Hoja2 Gráfico1 Hoja activa

En Microsoft Excel, un libro es el archivo en que se trabaja y donde se almacenan los datos. Como cada libro puede contener varias hojas, pueden organizarse varios tipos de información relacionada en un único archivo.

## **SELECCIONAR Y MOVERSE POR UN LIBRO**

#### **Moverse y desplazarse por una hoja de cálculo**

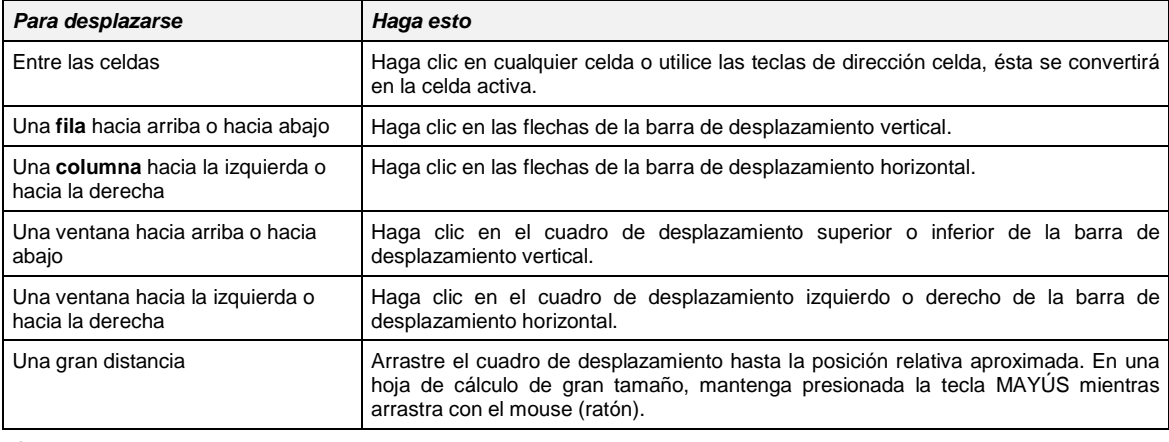

#### **Cambiar a otra hoja en un libro**

• Haga clic en la etiqueta de la otra hoja.

 $\blacktriangleright$  |  $\blacktriangleright$ |  $\blacktriangleright$ | Hoja $1 \bigwedge$  Hoja $2 \bigwedge$  Hoja $3 \bigwedge$ 

# **Seleccionar hojas de un libro**

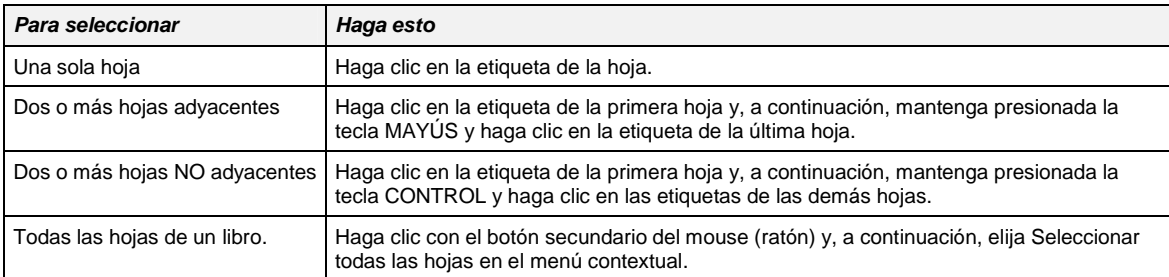

#### **Mostrar un número mayor o menor de etiquetas**

 $Hoja4 \times H$ 

1. Seleccione la barra de división de etiquetas.

Barra de división de etiqueta

2. Cuando el puntero cambie al puntero de división  $\|\cdot\|$  arrastre la barra de división de etiquetas hacia la derecha o hacia la izquierda.

Para ver el número predeterminado de etiquetas de hoja, haga doble clic en la barra de división de etiquetas.

# **ADMINISTRAR HOJAS DE CALCULO**

# **Insertar una hoja de cálculo**

Para agregar una única hoja de cálculo, haga clic en Hoja de cálculo en el menú Insertar.

Para agregar varias hojas de cálculo, mantenga presionada la tecla MAYÚS y, a continuación, haga clic en el número de hojas que desee agregar al libro abierto. Haga clic en **Hoja de cálculo** en el menú **Insertar**.

#### **Mover o copiar hojas en diferentes libros**

**Precaución** Tenga cuidado cuando mueva o copie hojas. Si se mueve la hoja de cálculo, las operaciones o los gráficos basados en los datos de la misma pueden volverse imprecisos.

- 1. Para mover o copiar hojas en otro libro, abra el libro que recibirá las hojas.
- 2. Cambie al libro que contiene las hojas que desea mover o copiar y, a continuación, seleccione las hojas.
- 3. En el menú **Edición**, haga clic en **Mover o copiar hoja**.
- 4. En el cuadro **Al libro**, haga clic en el libro para recibir las hojas. Para mover o copiar las hojas seleccionadas en un nuevo libro, haga clic en nuevo libro.
- 5. En el cuadro **Antes de la hoja**, haga clic en la hoja delante de la que desea insertar las hojas copiadas o movidas.
- 6. Para copiar las hojas en vez de moverlas, seleccione la casilla de verificación **Crear una copia**.

#### **Mover o copiar hojas de un libro**

- 1. Seleccione las hojas que desea mover o copiar
- 2. Para mover las hojas, arrastre las etiquetas de las hojas seleccionadas hasta el nuevo lugar.

Para copiar las hojas, mantenga presionada la tecla CONTROL y, a continuación, arrastre las hojas; suelte el botón del mouse (ratón) antes de soltar la tecla CONTROL.

## **Eliminar hojas de un libro**

- 1. Seleccione las hojas que desea eliminar.
- 2. En el menú **Edición**, haga clic en **Eliminar hoja**.

#### **Cambiar de nombre a una hoja**

- 1. Haga doble clic en la etiqueta de hoja.
- 2. Escriba un nuevo nombre sustituyendo al nombre actual.

# **PARTE 2:EDICIÓN**

# **ABRIR**

#### **Abrir un libro**

- 1. Haga clic en **Abrir**.
- 2. En el cuadro **Buscar en**, haga clic en la unidad, la carpeta o la dirección de Internet que contenga el libro.
- 3. En la lista de carpetas, haga doble clic en la carpeta que contenga el libro que desee.
- 4. Haga doble clic en el libro que desee abrir.

**Sugerencia** Para abrir un archivo que se haya usado recientemente, haga clic en el nombre del archivo en la parte inferior del menú **Archivo**. Si la lista de los archivos utilizados recientemente no aparece, elija **Opciones** en el menú **Herramientas**, haga clic en la ficha **General** y, a continuación, active la casilla de verificación **Archivos usados recientemente**.

#### **Abrir varios libros simultáneamente**

- 1. Haga clic en **Abrir**.
- 2. En el cuadro **Buscar en**, haga clic en la unidad, la carpeta o la dirección de Internet que contenga el libro.
- 3. En la lista de carpetas, haga doble clic en la carpeta que contenga el libro que desee.
- 4. Para seleccionar archivos adyacentes, haga clic en el nombre del primer archivo de la secuencia. Mantenga presionada la tecla MAYÚSCULAS y haga clic en el nombre del último archivo.

Para seleccionar archivos no adyacentes, haga clic en el nombre de un archivo. Mantenga presionada la tecla CONTROL y haga clic en el nombre de cada archivo adicional.

5. Haga clic en **Abrir**.

**Sugerencia** Si selecciona un archivo que no desee, mantenga presionada la tecla CONTROL y vuelva a hacer clic en el nombre.

#### **GUARDAR**

# **Guardar un libro existente**

1. Haga clic en **Guardar**.

#### **Guardar una copia del libro**

- 1. Abra el libro del que desee crear una copia.
- 2. En el menú **Archivo**, haga clic en **Guardar como**.
- 3. En el cuadro Nombre de archivo, escriba un nuevo nombre para el libro.
- 4. Haga clic en **Guardar**.

**Sugerencia** Para guardar la copia en una carpeta distinta, haga clic en otra unidad del cuadro Guardar en o haga clic en un nombre distinto de la lista de carpetas, o ambas cosas. Para guardar la copia en una nueva carpeta, haga clic en Crear nueva carpeta.

#### **Cerrar un libro**

En el menú **Archivo**, haga clic en **Cerrar**.

Para cerrar todos los libros abiertos sin salir del programa, mantenga presionada la tecla MAYÚSCULAS y haga clic en **Cerrar todo** en el menú **Archivo**.

#### **BUSCAR**

#### **Buscar archivos específicos**

- 1. Haga clic en **Abrir**.
- 2. En la casilla de verificación **Buscar en**, haga clic en la unidad en que desee buscar.
- 3. En la lista de carpetas, haga doble clic en la carpeta en que desee buscar.

|Åå

- 4. En **Buscar los archivos que coincidan con estos criterios**, escriba los criterios de búsqueda que desee.
- 5. Para buscar en todas las subcarpetas de las carpetas seleccionadas, haga clic en **Comandos y configuración**  y, a continuación, haga clic en **Buscar en subcarpetas**.
- 6. Haga clic en **Buscar ahora**.

Para cancelar la búsqueda, haga clic en Detener.

#### **Buscar archivos utilizando las propiedades de archivo**

- 1. Haga clic en **Abrir**.
- 2. En la casilla de verificación **Buscar en**, haga clic en la unidad en que desee buscar.
- 3. En la lista de carpetas, haga doble clic en la carpeta en que desee buscar.
- 4. En el cuadro **Texto o propiedad**, escriba el texto que contienen los archivos que desee buscar o las palabras de una propiedad del archivo como el título o las palabras clave.

Para buscar un grupo de palabras como "mermas", escríbalo entre comillas.

5. Para buscar en todas las subcarpetas de las carpetas seleccionadas, haga clic en **Comandos y configuración** y, a continuación, haga clic en Buscar en subcarpetas.

Para buscar los archivos por una propiedad no texto, como la fecha de creación o utilizando criterios de búsqueda más complejos, haga clic en **Avanzada**.

6. Para comenzar la búsqueda, haga clic en Buscar ahora.

Para cancelar la búsqueda, haga clic en Detener.

# **INTRODUCIR DATOS EN CELDAS DE LA HOJA DE CÁLCULO**

- Los números que se introducen en una celda son valores constantes.
- En Microsoft Excel, un número puede contener sólo los siguientes caracteres:

0 1 2 3 4 5 6 7 8 9 + - ( ) , / \$ % . E e

- Para evitar introducir una fracción como fecha, coloque un cero (0) delante de cada fracción; por ejemplo, escriba 0 1/2.
- Delante de los números negativos, sitúe un signo menos (-), o bien encierre los números entre paréntesis ( ).

#### **Introducir números, texto, una fecha o una hora**

- 1. Haga clic en la celda en la que desee introducir los datos.
- 2. Escriba los datos y presione INTRO o TAB.

Utilice una barra o un guión para separar las partes de la fecha; escriba, por ejemplo 9/5/96 o Jun-96.

Para introducir una hora según el horario de 12 horas, escriba un espacio y, a continuación, a o p detrás de la hora, como por ejemplo, 9:00 p. De lo contrario, Microsoft Excel introducirá la hora como a.m.

#### **Introducir los mismos datos en varias celdas a la vez**

1. Seleccione las celdas en las que desee introducir datos.

Las celdas pueden ser o no adyacentes.

Escriba los datos y presione CTRL+ENTRAR.

#### **Introducir o modificar los mismos datos en múltiples hojas de cálculo**

- 1. Seleccione las hojas de cálculo en las que desee introducir datos.
- 2. Seleccione la celda o el rango de celdas donde desee introducir datos.
- 3. Escriba o modifique los datos en la primera celda seleccionada.
- 4. Presione ENTRAR o TAB.

Microsoft Excel introducirá automáticamente los datos en todas las hojas seleccionadas.

**Sugerencia** Si ya ha introducido datos en una hoja de cálculo, podrá copiarlos rápidamente en las celdas correspondientes de otras hojas. Seleccione la hoja que contenga los datos, y las hojas en los que desee copiarlos. A continuación, seleccione las celdas que contengan los datos que desee copiar. En el menú **Edición**, seleccione **Rellenar** y, a continuación, haga clic en **Otras hojas**.

#### **Rellenar rápidamente entradas repetidas en una columna**

Si los primeros caracteres que escriba en una celda coinciden con una entrada ya existente en la misma columna, Microsoft Excel rellenará automáticamente los demás. Microsoft Excel rellenará sólo las entradas que contengan texto o una combinación de texto y números. Las que contengan sólo números, fechas u horas no se rellenarán.

- Para aceptar la entrada propuesta, presione ENTRAR.
- La entrada completa seguirá exactamente el modelo de mayúsculas y minúsculas de las entradas existentes.
- Para reemplazar los caracteres introducidos automáticamente, continúe escribiendo.
- Para eliminar los caracteres introducidos automáticamente, presione RETROCESO.

Además, podrá seleccionar entre una lista de las entradas ya contenidas en la columna. Para ver la lista, presione ALT+FLECHA ABAJO o haga clic en la lista con el botón secundario del mouse (ratón), A continuación, haga clic en **Elegir de la lista** del menú contextual.

#### **Copiar celdas dentro de una fila o columna**

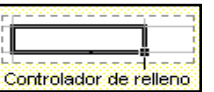

- 1. Seleccione las celdas que contengan los datos que desee copiar.
- 2. Arrastre el **controlador de relleno** sobre las celdas que desee rellenar y, a continuación, suelte el botón del mouse (ratón).

De este modo reemplazará los valores o fórmulas existentes en las celdas que rellene.

#### **Notas**

- Para rellenar rápidamente la celda activa con el contenido de la celda situada encima, presione CTRL+J. Para rellenarla con el contenido de la celda situada a la izquierda, presione CTRL+D.
- Si arrastra el controlador de relleno hacia arriba o hacia la izquierda de una selección y se para en las celdas seleccionadas sin pasarse de la primera columna o de la fila superior, eliminará los datos de la selección.
- Si valores como números o fechas se incrementan, en lugar de copiarse, en el rango seleccionado, vuelva a seleccionar los valores originales y mantenga presionada la tecla CTRL mientras arrastra el controlador de relleno.

#### **Tipos de series que puede rellenar Microsoft Excel**

Es posible rellenar automáticamente varios tipos de series seleccionado celdas y arrastrando el controlador de relleno, o bien utilizando el comando **Series** (seleccione **Rellenar** en el menú **Edición** y, a continuación, haga clic en **Series**).

#### **Tiempo**

Una serie de tiempo puede incluir incrementos de los días, semanas o meses que se especifiquen, o bien secuencias repetidas como días de la semana, nombres de meses o trimestres. Por ejemplo, las selecciones de tiempo iniciales de la siguiente tabla dan como resultado las series que se indican.

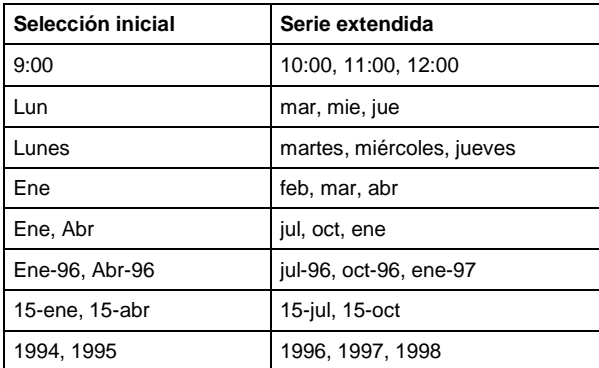

#### **Autorrellenar**

La función Autorrellenar extiende diversos tipos de series, como queda reflejado en la siguiente tabla. El cuarto ejemplo muestra cómo Microsoft Excel puede extender parte de una selección (Producto 1) y copiar otra parte (Pedido parcial).

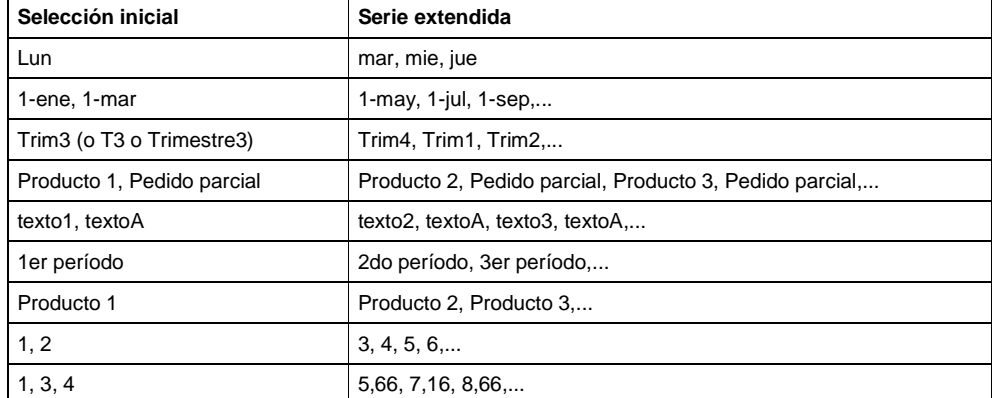

#### **Cancelar o deshacer una entrada**

• Para cancelar una entrada antes de presionar ENTRAR, presione ESC.

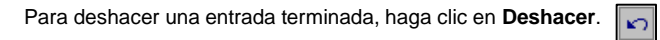

#### **Introducir fechas y horas**

- Microsoft Excel considera las fechas y horas como números. El modo de presentación de una hora o una fecha en la hoja de cálculo dependerá del formato de número aplicado a la celda.
- Para escribir una fecha y hora en la misma celda, sepárelas con un espacio.
- Para introducir una hora basada en el reloj de 12 horas, detrás de la hora inserte un espacio seguido de a.m. o p.m. (o bien a o p).
- Las horas y las fechas pueden sumarse, restarse e incluirse en otros cálculos Para utilizar una fecha u hora en una fórmula, introduzca la fecha o la hora como texto entre comillas. Por ejemplo, la siguiente fórmula mostrará una diferencia de 68:

="5/12/94"-"3/5/94"

#### **Introducir texto**

• En Microsoft Excel, texto es cualquier combinación de números, espacios y caracteres no numéricos. Por ejemplo, Microsoft Excel tratará como texto las siguientes entradas:

10AA109, 127AXY, 12-976, 208 4675.

- Dentro de una celda, todo el texto queda alineado a la izquierda.
- Para ver todo el texto en múltiples línea de una celda, active la casilla de verificación Ajustar texto de la ficha Alineación.
- Para introducir una nueva línea en una misma celda, presione ALT+ENTRAR.

# **MODIFICAR LOS DATOS DE LAS HOJAS DE CALCULO**

# **Modificar el contenido de celdas**

- 1. Haga doble clic en la celda que contiene los datos que desea modificar.
- 2. Haga los cambios necesarios en el contenido de las celdas.
- 3. Para escribir los cambios, presione ENTRAR.

Para cancelar los cambios, presione ESCAPE.

#### **Borrar contenido, formato o comentarios de las celdas**

- 1. Seleccione las celdas, filas o columnas que desea borrar.
- 2. En el menú **Edición**, seleccione **Borrar** y, a continuación, haga clic en **Todo**, **Contenido**, **Formatos** o **Comentarios**.

#### **Notas**

- Si se hace clic en una celda y, a continuación, se presiona SUPRIMIR o RETROCESO, Microsoft Excel quitará el contenido de la celda pero no quitará ni los comentarios ni el formato de la misma.
- Si se borra una celda, Microsoft Excel quitará de la celda el contenido, el formato, los comentarios, o todo. El valor de una celda borrada es 0 (cero) y una fórmula que haga referencia a dicha celda recibirá un valor de cero.

#### **Deshacer errores**

• Para deshacer en un sólo paso las acciones realizadas recientemente, haga clic en **Deshacer**.

Para deshacer varias acciones de una sola vez, haga clic en la flecha que aparece a continuación de **Deshacer** y seleccione en la lista. Microsoft Excel deshará la acción seleccionada y todas las que aparezcan por encima de ésta.

**Sugerencia** Si no deseaba deshacer una acción, haga clic en **Rehacer**.  $\sim$ 

#### **Separar texto en celdas**

1. Seleccione el rango de celdas que contenga los valores de texto.

El rango puede contener cualquier número de filas, pero no más de una columna de ancho.

- 2. En el menú **Datos**, elija Texto en **columnas**.
- 3. Siga las instrucciones en el Asistente para convertir texto a columnas para especificar cómo desea dividir el texto en columnas.

#### **INSERTAR, COPIAR Y MOVER CELDAS Y DATOS**

Si se copia una celda arrastrándola o haciendo clic en:

**Cortar 8 0 Copiar** 雷 Pegar **13** 

Microsoft Excel copiará la celda completa, incluidas las fórmulas y los valores del resultado, los comentarios y el formato de las mismas.

#### **Mover o copiar celdas enteras**

- 1. Seleccione las celdas que desea mover o copiar.
- 2. En la celda, seleccione los caracteres que desea mover o copiar.
- 3. Para mover los caracteres, haga clic en **Cortar**.

 $\overline{\mathbf{C}}$ 

Para copiar los caracteres, haga clic en **Copiar**.

- 4. Haga clic en la celda superior izquierda del área de pegado.
- 5. Haga clic en **Pegar**.

#### **Mover o copiar caracteres en una celda**

- 6. Haga doble clic en la celda que desea modificar.
- 7. En la celda, seleccione los caracteres que desea mover o copiar.
- 8. Para mover los caracteres, haga clic en **Cortar**.

Para copiar los caracteres, haga clic en **Copiar**.

- 9. En la celda, haga clic en la posición en que desea pegar los caracteres.
- 10. Haga clic en **Pegar**.
- 11. Presione ENTRAR.

#### **Copiar sólo valores, fórmulas, comentarios o formatos de celdas**

- 1. Seleccione las celdas que desea copiar.
- 2. Haga clic en **Copiar**.
- 3. Seleccione la celda donde desea pegar el valor.
- 4. En el menú **Edición**, haga clic en **Pegado especial**.
- 5. Haga clic en una opción de Pegar y, a continuación, haga clic en Aceptar.

#### **Notas**

• No presione ENTRAR después de hacer clic en Aceptar.

#### **Copiar una selección a varias ubicaciones**

- 1. Seleccione las celdas que desea mover o copiar.
- 2. Haga clic en **Copiar**.
- 3. Mantenga presionada la tecla CONTROL y seleccione la celda superior izquierda de cada área de pegado.
- 4. Haga clic en **Pegar**.

Para pegar el mismo área de copia otra vez en una hoja de cálculo diferente, desplácese a la otra hoja y repita los pasos 3 y 4.

**Nota** Para cancelar el borde móvil una vez finalizada la copia, presione ESCAPE.

# **Insertar celdas movidas o copiadas entre celdas existentes**

- 1. Seleccione las celdas que contienen los datos que desea mover o copiar.
- 2. Para mover la selección, haga clic en **Cortar**.

Para mover la selección, haga clic en **Copiar**.

- 3. Seleccione la celda superior izquierda en que desea colocar las celdas cortadas o copiadas.
- 4. En el menú **Insertar**, haga clic en **Celdas cortadas** o **Celdas copiadas**.
- 5. Haga clic en la dirección en que desea desplazar las celdas vecinas.
- **Nota** Para cancelar el borde móvil una vez finalizada la copia, presione ESCAPE.

#### **Impedir que las celdas en blanco sustituyan a los datos existentes**

- 1. Seleccione las celdas que desea copiar.
- 2. Haga clic en **Copiar**.
- 3. Seleccione la celda superior izquierda del área de pegado.
- 4. En el menú **Edición**, haga clic en **Pegado especial**.
- 5. Seleccione la casilla de verificación **Saltar blancos**.

#### **Cambiar filas de celdas a columnas o columnas a filas**

- 1. Seleccione las celdas que desea desplazar.
- 2. Haga clic en **Copiar**.
- 3. Seleccione la celda superior izquierda del área de pegado.
- El área de pegado debe estar fuera del área de copia.
- 4. En el menú **Edición**, haga clic en **Pegado especial**.
- 5. Seleccione la casilla de verificación **Transponer**.

# **INSERTAR CELDAS, FILAS O COLUMNAS**

# **Insertar celdas vacías**

- 1. Seleccione el rango de las celdas existentes en el que desea insertar las nuevas celdas vacías. Seleccione el mismo número de celdas que desea insertar.
- 2. En el menú **Insertar**, haga clic en **Celdas**.
- 3. Haga clic en **Desplazar las celdas hacia la derecha** o **Desplazar las celdas hacia abajo**.

#### **Insertar filas**

1. Para insertar una única fila, haga clic en una celda de la fila situada inmediatamente debajo de la posición en la que desea insertar la nueva fila. Por ejemplo, para insertar una nueva fila por encima de la Fila 5, haga clic en la Fila 5.

Para insertar varias filas, seleccione las filas situadas inmediatamente debajo de la posición en que desea insertar las nuevas. Seleccione el mismo número de filas que desea insertar.

2. En el menú **Insertar**, haga clic en **Filas**.

#### **Insertar columnas**

1. Para insertar una única columna, haga clic en la columna situada inmediatamente a la derecha de la posición en que desea insertar la nueva. Por ejemplo, para insertar una nueva columna a la izquierda de la Columna B, haga clic en una celda de la columna B.

Para insertar varias columnas, seleccione las columnas situadas inmediatamente a la derecha de la posición en que desea insertar las nuevas columnas. Seleccione el mismo número de columnas que desea insertar.

2. En el menú **Insertar**, haga clic en **Columnas**.

#### **Insertar celdas movidas o copiadas entre celdas existentes**

- 1. Seleccione las celdas que contienen los datos que desea mover o copiar.
- 2. Para mover la selección, haga clic en **Cortar**.

Para mover la selección, haga clic en Copiar .

- 3. Seleccione la celda superior izquierda en que desea colocar las celdas cortadas o copiadas.
- 4. En el menú **Insertar**, haga clic en **Celdas cortadas** o **Celdas copiadas**.
- 5. Haga clic en la dirección en que desea desplazar las celdas vecinas.

**Nota** Para cancelar el borde móvil una vez finalizada la copia, presione ESCAPE.

# **PARTE 3:FORMATO DE HOJAS DE CALCULO**

# **FORMATO DE TEXTOS Y CELDAS**

## **Copiar el formato de una celda o serie de celdas a otra**

- 1. Seleccione una celda o un rango de celdas que tenga el formato que desee copiar.
- 2. Haga clic en **Copiar formato**.
- 3. Seleccione la celda o el rango de celdas en que desee copiar el formato.

**Sugerencia** Para copiar el formato en la celda o el rango de celdas seleccionado en varias ubicaciones, haga doble clic en **Copiar formato**. Una vez copiado el formato, vuelva a hacer clic en el botón.

# **Cambiar el tamaño, fuente, color u otro formato del texto**

Puede especificarse una fuente, un tamaño y un color haciendo clic en los botones de la barra de herramientas Formato. Mediante las opciones de la ficha **Fuente** (comando **Celdas**, menú **Formato**).

**Mostrar varias líneas de texto dentro de una celda**

- 1. Seleccione las celdas a las que desea dar formato.
- 2. En el menú **Formato**, elija **Celdas** y, a continuación, haga clic en la ficha **Alineación**.
- 3. En **Control del texto**, active la casilla de verificación **Ajustar texto**.

**Sugerencia** Para comenzar una línea de texto en un punto específico, haga clic en la barra de fórmulas (o en la celda, si se está modificando) en que desee interrumpir la línea. A continuación, presione ALT+ENTRAR.

#### **Aplicar bordes a celdas**

- 1. Seleccione las celdas a las que desee agregar bordes.
- 2. Para aplicar el estilo de borde seleccionado últimamente, haga clic en **Bordes**.

Para aplicar un estilo de borde diferente, haga clic en la flecha que aparece junto a **Bordes** y, a continuación, haga clic en un borde de la paleta.

#### **Sugerencia**

• Para aplicar estilos de borde adicionales, elija **Celdas** en el menú **Formato** y, a continuación, haga clic en la ficha **Bordes**. Elija el estilo de línea que desee y haga clic en un botón para indicar la posición del borde.

#### **Sombrear celdas con colores sólidos**

- 1. Seleccione las celdas a las que desea aplicar un sombreado.
- 2. Para aplicar el color que se ha seleccionado últimamente, haga clic en **Color de relleno**.

জ

Para aplicar un color diferente, haga clic en la flecha que aparece junto a **Color de relleno** y elija un color en la paleta.

#### **FORMATO DE NUMEROS, FECHAS Y HORAS**

#### **Cambiar la forma en que Microsoft Excel muestra los números**

- 1. Seleccione las celdas a las que desea dar formato.
- Haga clic en el botón del formato que desee.

Para seleccionar un formato de número, de fecha o de hora diferente, haga clic en **Celdas** en el menú **Formato** y, a continuación, haga clic en la ficha **Número**.

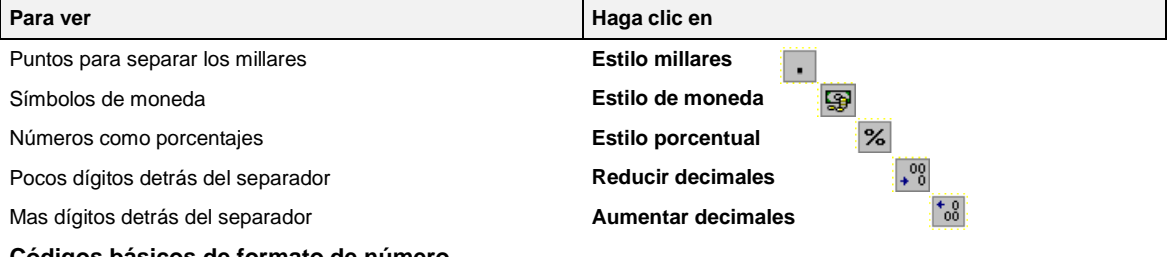

#### **Códigos básicos de formato de número**

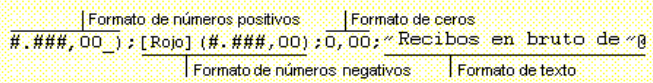

- **#** presenta únicamente los dígitos significativos; no presenta los ceros sin valor.
- **0** (cero) muestra los ceros sin valor si un número tiene menos dígitos que ceros en el formato.
- **?** agrega los espacios de los ceros sin valor a cada lado del separador, para alinear los decimales. También puede utilizarse este símbolo para las fracciones que tengan un número de dígitos variable.

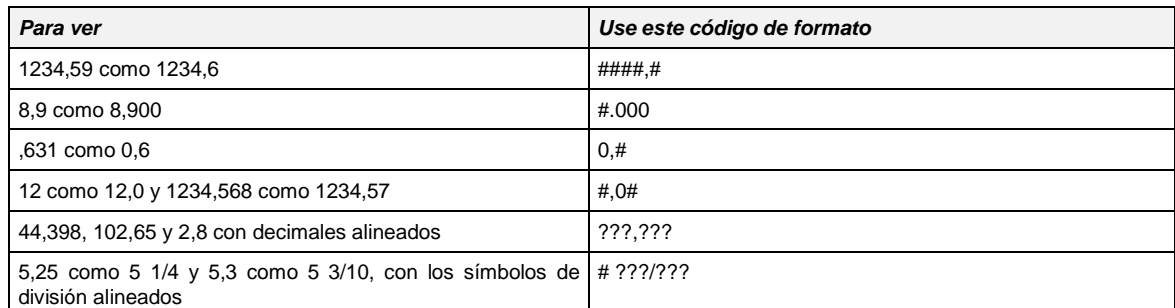

• Para ver un punto como separador de los millares o para ajustar la escala de un número mediante un múltiplo de mil, incluya un punto en el formato de número.

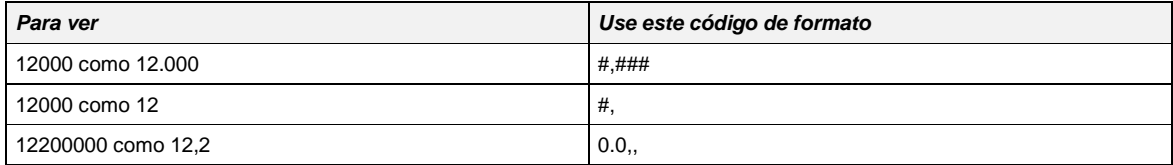

• Para definir el color de una sección del formato, escriba en la sección el nombre del color entre corchetes. El color debe ser el primer elemento de la sección.

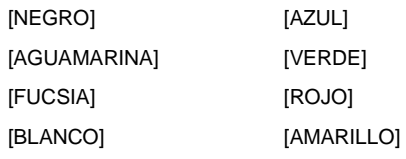

Para definir los formatos de número que se aplicarán únicamente si coinciden con las condiciones que se hayan especificado, encierre la condición entre corchetes; la coincidencia consta de un operador de comparación y un valor. Por ejemplo, el siguiente formato presenta códigos postales de cinco dígitos con los ceros a la izquierda y códigos postales de nueve dígitos más cuatro números con un guión.

[<=99999]00000;00000-0000

#### **Formatos para fechas y horas**

• Para presentar días, meses y años, incluya en una sección los siguientes códigos de formato. Si utiliza una "m" inmediatamente detrás del código de formato "h" o "hh", o bien inmediatamente delante del código "ss", Microsoft Excel presentará los minutos en lugar de presentar el mes.

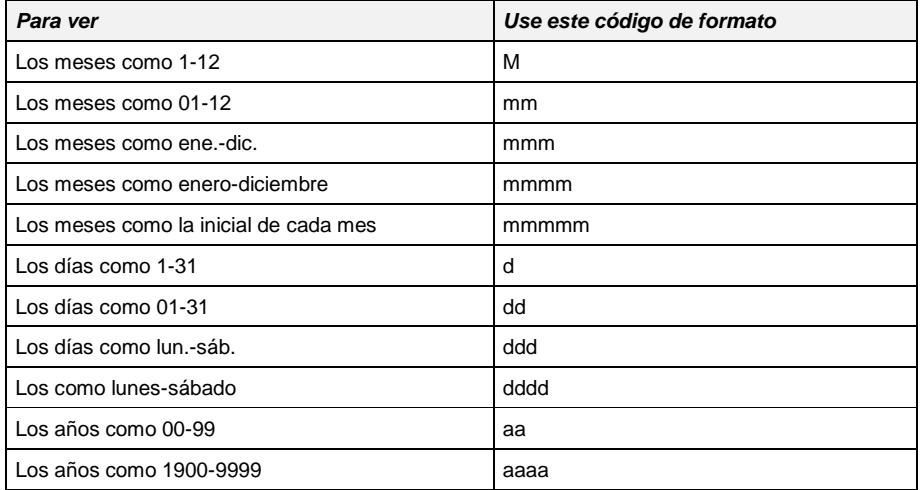

#### • Para presentar horas, minutos y segundos, incluya en una sección los siguientes códigos de formato.

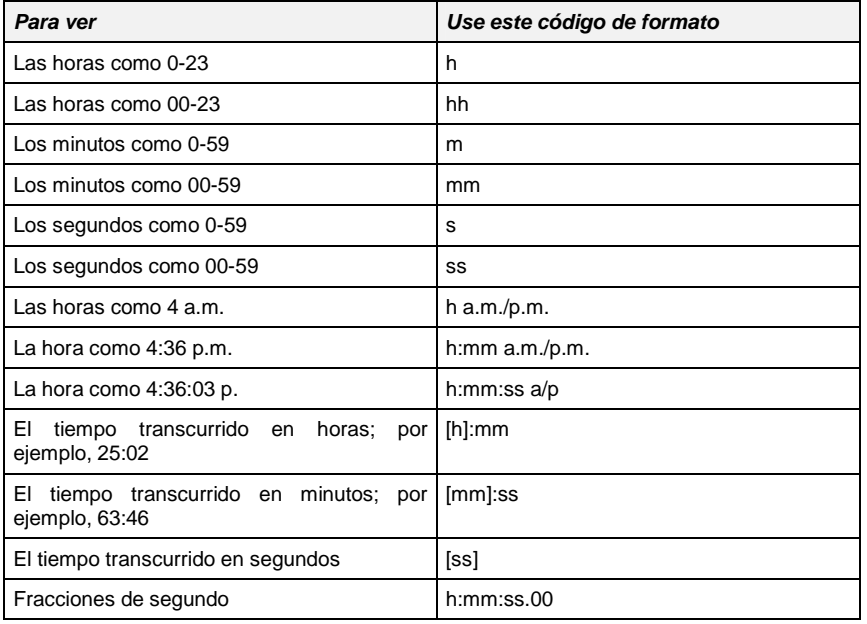

## **Mostrar u ocultar los valores cero en toda una hoja de cálculo**

- 1. En el menú **Herramientas**, haga clic en **Opciones** y, a continuación, haga clic en la ficha **Ver**.
- 2. Para presentar valores cero (0) en las celdas, seleccione la casilla de verificación **Valores cero**.
- Para ver los valores de cero como celdas en blanco, desactive la casilla de verificación.

#### **Mostrar fórmulas o resultados de fórmulas en una hoja de cálculo**

- 1. En el menú **Herramientas**, haga clic en **Opciones** y elija la ficha **Ver**.
- 2. Para presentar fórmulas en las celdas, seleccione la casilla de verificación **Fórmulas**.

Para presentar los resultados de la fórmula, desactive la casilla de verificación.

#### **Dar formato de texto a números**

Debe darse formato de texto a las celdas antes de introducir números.

- 1. Seleccione las celdas a las que desea dar formato.
- 2. En el menú **Formato**, haga clic en **Celdas** y haga clic en la ficha **Número**.
- 3. En el cuadro **Categoría**, haga clic en **Texto**.
- 4. Introduzca los números en las celdas a las que se ha asignado formato.

# **PARTE 4:TRABAJAR CON FORMULAS**

# $f_{\infty}$  $\Sigma$

Una fórmula comienza por un signo igual (=), seguido del cálculo que realiza. Por ejemplo, la siguiente fórmula resta 1 de 5. A continuación, se presenta en la celda el resultado de la fórmula.

 $= 5 - 1$ 

#### **Referencias de celda**

**Sintaxis de la fórmula**

La celda que contiene la fórmula se denomina celda dependiente ya que su valor depende del valor en la otra celda. Siempre que se cambie la celda a la que hace referencia la fórmula, cambiará también la celda que contiene la fórmula. La siguiente fórmula multiplica el valor en la celda B15 por 5. Cada vez que se cambie el valor en la celda B15 se volverá a calcular la fórmula.

 $=$ B<sub>15</sub> $*$ <sub>5</sub>

# **Operadores de cálculo de las fórmulas**

• Los operadores aritméticos ejecutan las operaciones matemáticas básicas como suma, resta o multiplicación; combinan números y generan resultados numéricos.

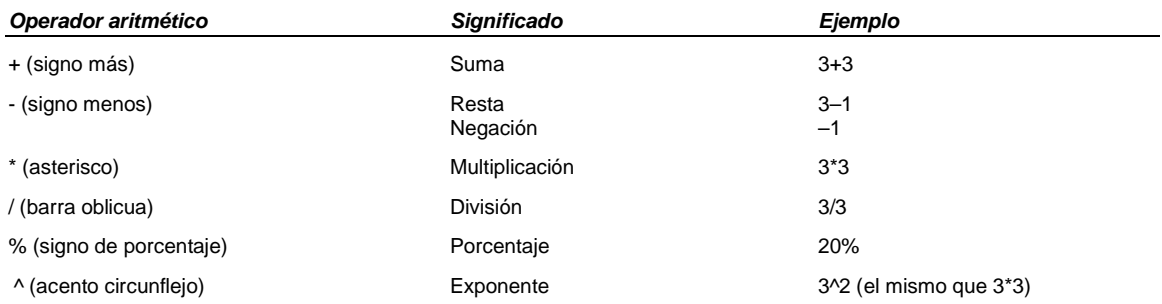

# • Los operadores de comparación comparan dos valores y generan el valor lógico VERDADERO o FALSO.

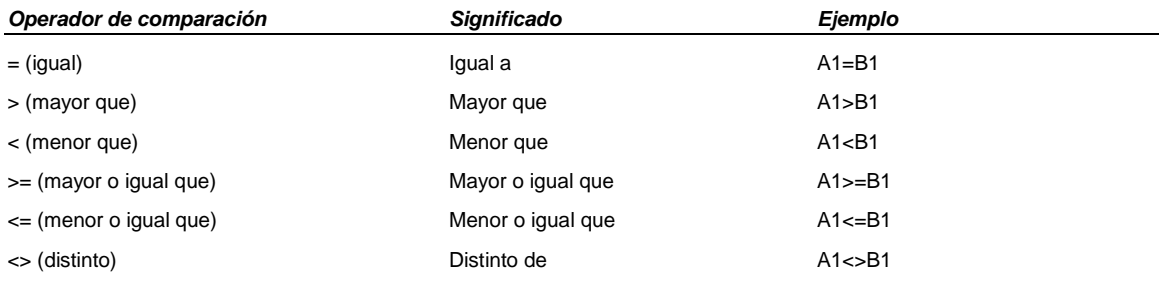

• El operador de texto "&" combina uno o más valores de texto para generar una única porción de texto.

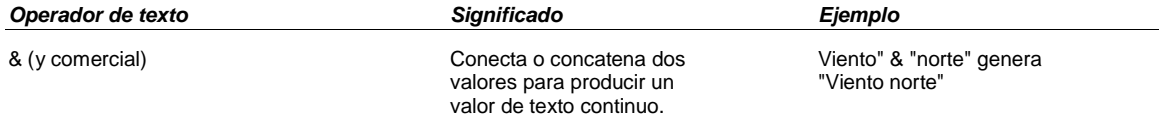

# • Los operadores de referencia combinan rangos de celdas para los cálculos.

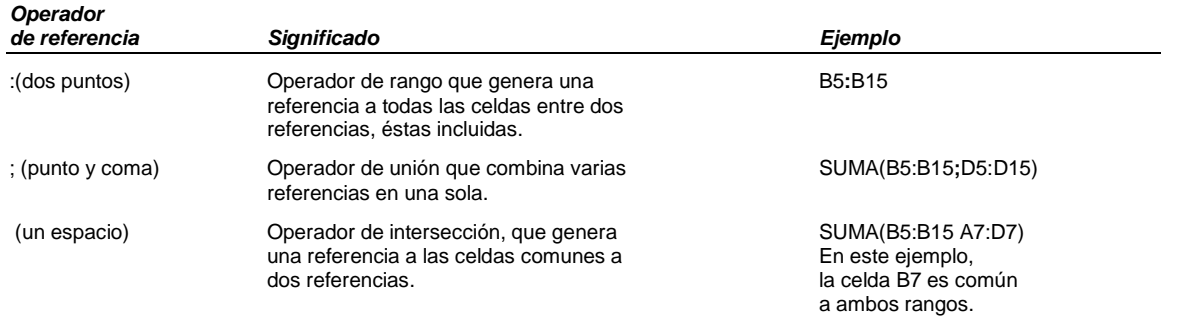

# **Orden en que Microsoft Excel ejecuta las operaciones en las fórmulas**

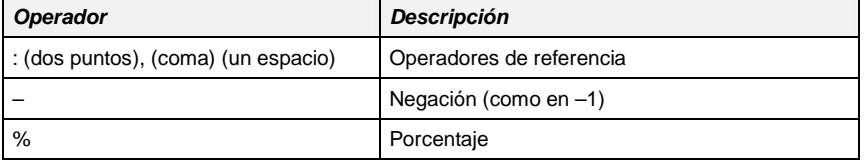

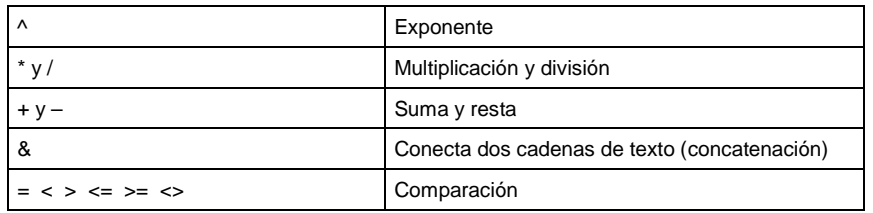

# **USAR FUNCIONES PARA CALCULAR VALORES**

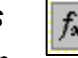

# **Introducir una fórmula que contenga una función**

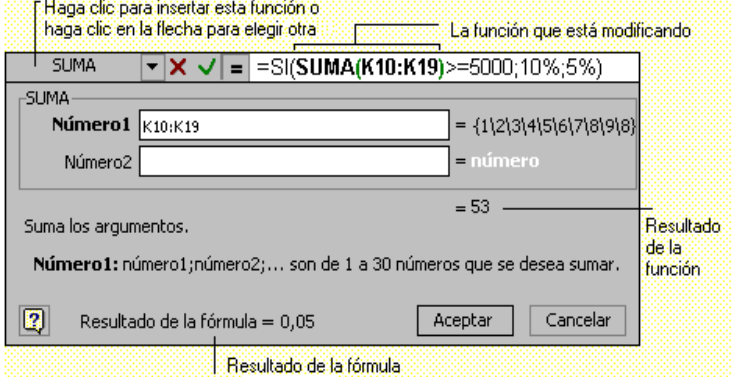

- 1. Haga clic en la celda en que desee introducir la fórmula.
- 2. Para iniciar la fórmula con la función, haga clic en **Modificar fórmula** en la barra de fórmulas.
- 3. Haga clic en la flecha hacia abajo que aparece junto al cuadro **Funciones**.
- 4. Haga clic en la función que desee agregar a la fórmula. Si la función no aparece en la lista, haga clic en **Más funciones** para obtener una lista de las funciones adicionales.
- 5. Introduzca los argumentos.

6. Una vez completa la fórmula, presione ENTRAR.

# **PARTE 5:TRABAJAR CON GRAFICOS**

# **Crear un gráfico**

Puede crear un gráfico incrustado o una hoja de gráfico.

1. Seleccione las celdas que contienen los datos que desea presentar en el gráfico.

Si desea que los rótulos de fila o columna aparezcan en el gráfico, incluya en la selección las celdas que los contienen.

- 仙 2. Haga clic en **Asistente para gráficos**.
- 3. Siga sus instrucciones.

# **Crear un gráfico predeterminado en un solo paso**

El tipo de gráfico predeterminado en Microsoft Excel es el gráfico de columnas.

- Para crear una hoja de gráfico que emplee el tipo de gráfico predeterminado, seleccione los datos que desea trazar y presione F11.
- Para crear un gráfico incrustado que emplee el tipo de  $\Box$  qráfico predeterminado, seleccione los datos que desea trazar y haga clic en **Gráfico predeterminado**.

# **Cambiar el rango de celdas utilizado para crear un gráfico**

- 1. Haga clic en el gráfico que desea cambiar.
- 2. En el menú **Gráfico**, haga clic en **Datos de origen** y elija la ficha **Rango de datos**.
- 3. Asegúrese de que se ha seleccionado la referencia completa en la casilla **Rango de datos**.
- 4. Seleccione en la hoja de cálculo las celdas que contienen los datos que desea agregar al gráfico.

Si desea que los rótulos de fila o columna aparezcan en el gráfico, incluya en la selección las celdas que los contienen.

#### **Cambiar rótulos de los ejes de categorías**

- Para cambiar los rótulos del eje de categorías en la hoja de cálculo, haga clic en la celda que contiene el nombre de rótulo que desea cambiar, escriba el nuevo nombre y presione ENTRAR.
- Para cambiar los rótulos del eje de categorías en el gráfico, haga clic en el gráfico y después en la opción **Datos de origen** del menú **Gráfico**. En la casilla **Rótulos del eje de categorías** de la ficha **Serie**, especifique el rango de hoja de cálculo que desea usar como rótulos. También puede escribir los rótulos que desea usar, separados por comas; por ejemplo:

#### **División A, División B, División C**.

Si escribe el texto del rótulo en la casilla **Rótulos del eje de categorías**, el texto del eje ya no estará vinculado a una celda de la hoja de cálculo.

#### **Modificar los títulos de ejes y gráficos**

- 1. Haga clic en el título que desea cambiar.
- 2. Escriba el nuevo texto.
- 3. Presione ENTRAR.

#### **Restablecer los vínculos entre rótulos de datos y celdas**

Si ha cambiado el texto del rótulo de datos en un gráfico, el rótulo ya no estará vinculado a una celda de hoja de cálculo.

- 1. Haga clic en un marcador de datos de la serie de datos asociada con los rótulos cuyos vínculos desea restablecer.
- 2. En el menú **Formato**, haga clic en **Serie de datos seleccionada** y elija la ficha **Rótulos de datos**.
- 3. Seleccione la casilla de verificación **Texto automático**.

**Nota** Para restablecer los vínculos entre los rótulos de datos y las celdas de hoja de cálculo de todas las series de datos del gráfico, haga clic en éste y elija **Opciones de gráfico** en el menú **Gráfico**. En la ficha **Rótulos de datos**, seleccione la casilla de verificación **Texto automático**.

#### **Seleccionar un tipo de gráfico diferente**

- 1. Haga clic en el gráfico que desee cambiar.
- 2. Para cambiar el tipo de gráfico de una serie de datos, haga clic en la serie.

Para cambiar el tipo de todo el gráfico, no haga clic en ninguna parte del gráfico.

- 3. En el menú **Gráfico**, haga clic en **Tipo de gráfico**.
- 4. En la ficha **Tipos estándar** o **Tipos personalizados**, haga clic en un tipo de gráfico.

#### **Método para seleccionar los elementos de un gráfico**

- Elija el gráfico, haga clic en la flecha que aparece junto al cuadro Objetos del gráfico en la barra de herramientas Gráfico y, a continuación haga clic en el elemento que desee.
- Para seleccionar un elemento del gráfico mediante el teclado, utilice las teclas de dirección.
- Para cancelar un borde móvil, presione ESCAPE.

æ. Ventas

#### **Mover y cambiar el tamaño de los elementos de un gráfico utilizando el mouse**

- 1. Haga clic en el elemento del gráfico.
	- 2. Para mover un elemento de un gráfico, elija el elemento y arrástrelo a otra ubicación.

#### **Cambiar los colores, tramas, líneas, rellenos y bordes de los gráficos**

- 1. Haga doble clic en el elemento del gráfico que desee cambiar.
- 2. Si es necesario, haga clic en la ficha **Tramas** y, a continuación, seleccione las opciones que desee.

Para especificar un efecto de relleno, haga clic en **Efectos de relleno** y, a continuación, seleccione las opciones que desee en las fichas **Degradado**, **Textura**, **Trama** e **Imagen**.

#### **Variar colores en la misma serie de datos**

- 1. Haga clic en la serie de datos que desee cambiar de color.
- 2. En el menú **Formato**, haga clic en **Serie de datos seleccionada** y elija la ficha **Opciones**.

3. Active la casilla de verificación **Variar colores entre puntos** o **Variar colores de los sectores**.

#### **Agregar una imagen al elemento de un gráfico**

- 1. Haga clic en el elemento del gráfico al que desea agregar una imagen.
- 2. Haga clic en la flecha que aparece junto a **Color de relleno** , elija **Efecto de relleno** y, a continuación, haga clic en la ficha **Imagen**.

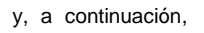

- 3. Para especificar una imagen, haga clic en **Seleccionar imagen**.
- 4. En el cuadro **Buscar en**, haga clic en la unidad, la carpeta o la dirección de Internet que contenga la imagen y, a continuación, haga doble clic en la imagen que desee.
- 5. En la ficha **Imagen**, seleccione las opciones que desee.

#### **Eliminar una imagen o un efecto de relleno de una serie de datos**

- 1. Haga clic en la serie de datos que desea cambiar.
- 2. En el menú **Edición**, elija **Borrar** y, a continuación, haga clic en **Formatos**.

#### **Eliminar una imagen o un efecto de relleno del elemento de un gráfico**

- 1. Haga doble clic en el elemento del gráfico que desee cambiar y, a continuación, haga clic en la ficha **Tramas**.
- 2. Para eliminar la imagen o el efecto de relleno y devolver al objeto el formato predeterminado, elija **Automática** en **Área**.

Para eliminar todo el formato, incluida la imagen o el efecto de relleno, elija **Ninguna** en **Área**.

# **Cambiar los formatos de número en gráficos**

- 1. Para dar formato a los rótulos en un eje, haga doble clic en el eje correspondiente.
	- Para dar formato a los rótulos de datos o a un rótulo de una línea de tendencia, haga doble clic en el elemento
- 2. En la ficha **Número**, seleccione las opciones que desee.

#### **Cambiar la escala del eje de valores**

- 1. Haga clic en el eje de valores que desee cambiar.
- 2. En el menú **Formato**, haga clic en **Eje seleccionado** y elija la ficha **Escala**.
- 3. Seleccione las opciones que desee aplicar.

# **PARTE 6:IMPRIMIR**

# **ESTABLECER OPCIONES DE IMPRESIÓN**

# **Imprimir encabezados de fila y columna en cada página**

Los encabezados de fila son los números de fila situados a la izquierda de la hoja de cálculo; los encabezados de columna son las letras o números que aparecen en la parte superior de las columnas en la hoja.

- 1. Haga clic en la hoja de cálculo.
- 2. En el menú **Archivo**, haga clic en **Configurar página** y elija la ficha **Hoja**.
- 3. Seleccione la casilla de verificación **Encabezados de filas y columnas**.

#### **Imprimir rótulos de fila y columna en cada página**

- 1. Haga clic en la hoja de cálculo.
- 2. En el menú **Archivo**, haga clic en **Configurar página** y elija la ficha **Hoja**.
- 3. Para repetir los rótulos de columna en cada página, haga clic en **Repetir filas en extremo superior** e introduzca las filas que contienen los rótulos.

Para repetir los rótulos de fila en cada página, haga clic en **Repetir columnas a la izquierda** e introduzca las columnas que contienen los rótulos.

#### **Imprimir las líneas de división de las celdas**

- 1. Haga clic en la hoja de cálculo.
- 2. En el menú **Archivo**, haga clic en **Configurar página** y elija la ficha **Hoja**.
- 3. Haga clic **en Líneas de división**.

## **CAMBIAR EL DISEÑO, LOS SALTOS DE PAGINA Y LOS MARGENES**

# **Imprimir un área específica de una hoja de cálculo**

- 1. En el menú **Ver**, haga clic en **Vista previa de salto de página**.
- 2. Seleccione el área que desea imprimir.
- 3. Haga clic con el botón secundario en una celda incluida en la selección y haga clic en la opción **Establecer área de impresión** del menú contextual.

**Sugerencia** Puede agregar celdas adicionales a un área de impresión en una vista previa de salto de página. Seleccione las celdas que desea agregar, haga clic con el botón secundario en una celda incluida en la selección y haga clic en la opción Agregar a área de impresión del menú contextual.

#### **Quitar área de impresión**

En el menú **Archivo**, seleccione **Área de impresión** y haga clic en **Borrar área de impresión**.

# **Insertar un salto de página horizontal**

- 1. Haga clic en el título de la fila situada debajo de aquélla donde desea insertar un salto de página.
- 2. En el menú **Insertar**, haga clic en **Salto de página**.

#### **Insertar un salto de página vertical**

- 1. Haga clic en el título de la columna situada a la derecha de aquélla donde desea insertar un salto de página.
- 2. En el menú **Insertar**, haga clic en **Salto de página**.

#### **Mover un salto de página**

- 1. En el menú **Ver**, haga clic en **Vista previa de salto de página**.
- 2. Arrastre el salto de página a su nueva ubicación.

#### **Quitar saltos de página**

- 1. En el menú **Ver**, haga clic en **Vista previa de salto de página**.
- 2. Para quitar un salto de página horizontal o vertical manual, haga clic con el botón secundario en una celda situada bajo el salto horizontal o a la derecha del salto vertical y haga clic en la opción **Quitar salto de página** del menú contextual.

Para quitar todos los saltos de página manuales, haga clic con el botón secundario en cualquier celda de la hoja de cálculo y haga clic en la opción **Restablecer todos los saltos de página** del menú contextual.

**Sugerencia** También puede quitar saltos de página en vista previa de salto de página si los arrastra fuera del área de impresión.

#### **Establecer los márgenes de página**

- 1. En el menú **Archivo**, haga clic en **Configurar página** y elija la ficha **Márgenes**.
- 2. Introduzca el tamaño de margen que desea en las casillas **Superior**, **Inferior**, **Izquierdo** y **Derecho**.

**Sugerencia** Para comprobar cómo afectarán los márgenes de página al documento impreso, haga clic en **Vista preliminar construction de realizar la impresión.** Para ajustar los márgenes en la vista previa, haga clic en Márgenes y arrastre los controladores.

## **CAMBIAR LOS ENCABEZADOS Y LOS PIES DE PÁGINA**

#### **Imprimir encabezados de fila y columna en cada página**

- 1. En el menú **Archivo**, haga clic en **Configurar página** y elija la ficha **Hoja**.
- 2. Seleccione la casilla de verificación **Encabezados de filas y columnas**.

# **Crear encabezados y pies de página personalizados**

- 1. En el menú **Ver**, haga clic en **Encabezado y pie de página**.
- 2. Para basar un encabezado o un pie de página personalizados en otro existente integrado, haga clic en el encabezado o el pie de página en las casillas **Encabezado** o **Pie de página**, respectivamente.
- 3. Haga clic en **Personalizar encabezado** o **Personalizar pie de página**.
- 4. Haga clic en las casillas **Sección izquierda**, **Sección central** o **Sección derecha** y en los botones para insertar la información de encabezado o pie de página, como el número de página, que desea incluir en la sección.
- 5. Para introducir texto adicional en el encabezado o el pie de página, escríbalo en las casillas **Sección izquierda**, **Sección central** o **Sección derecha**.

Para iniciar una línea en una de las casillas de sección, presione ENTRAR.

# **Cambiar el número de página de la primera página**

- 1. En el menú **Archivo**, haga clic en **Configurar página** y elija la ficha **Página**.
- 2. En la casilla **Primer número de página**, escriba el número que debe aparecer en la primera página de la hoja de cálculo.

Si desea que Microsoft Excel numere automáticamente las páginas de la hoja, escriba la palabra Automático en esta casilla.

# **CONTENIDO**

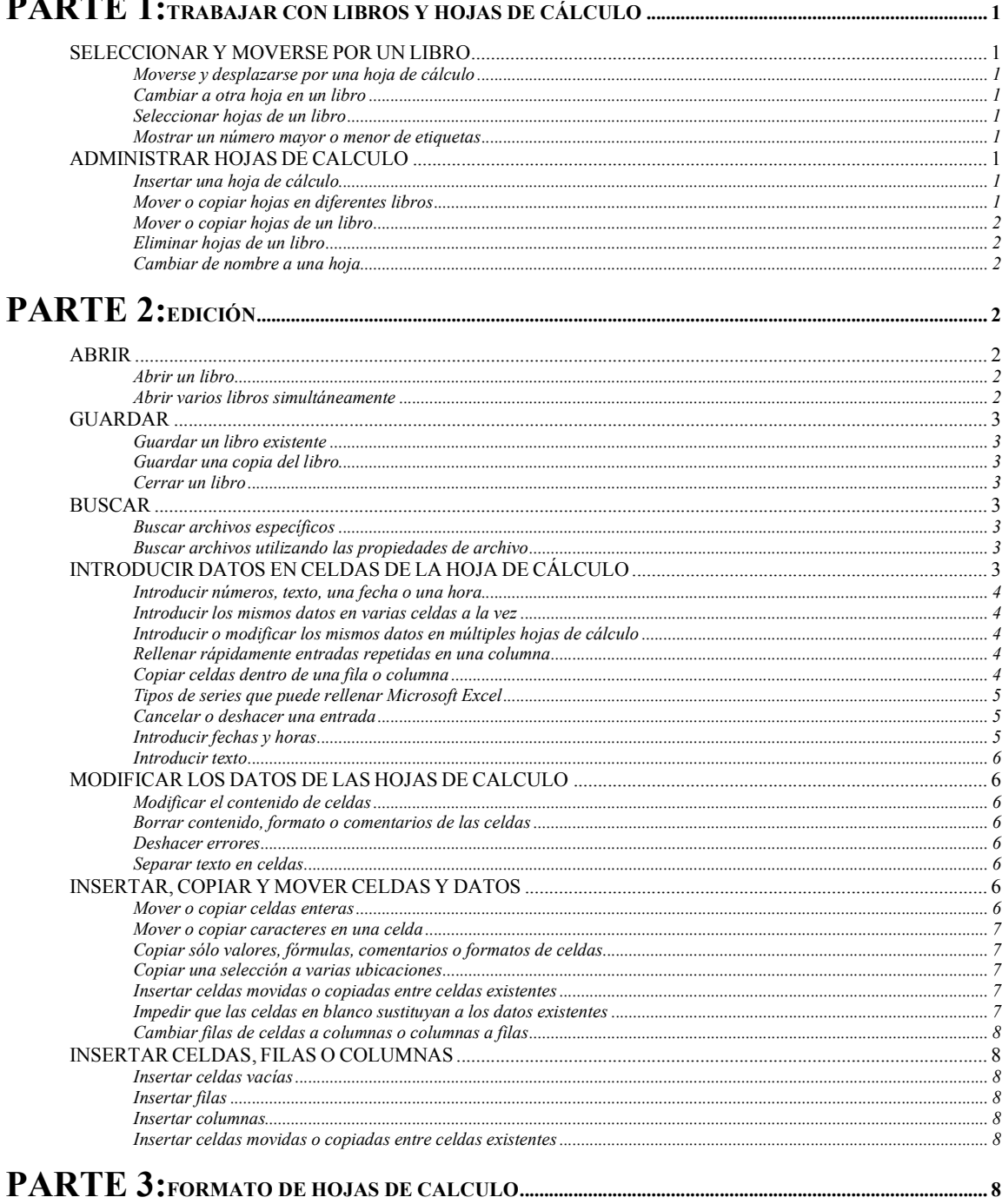

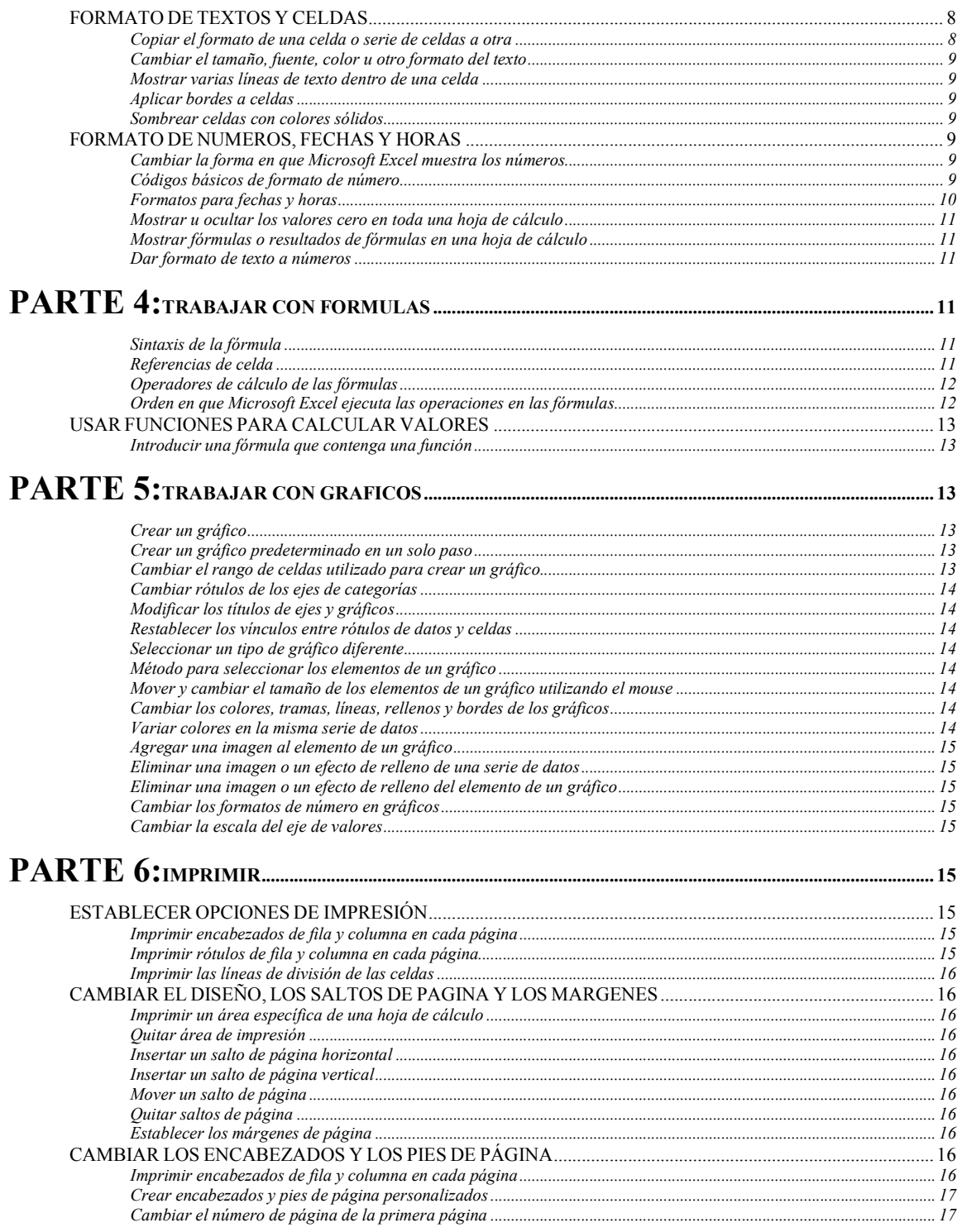